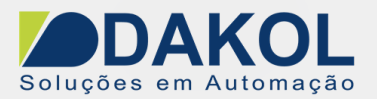

## *Nota Técnica*

## **Assunto:** *Atualização de firmware na linha UniStream.* **Objetivo:** Descrever o procedimento, para atualizar o firmware na linha de CLP com IHM incorporada UniStream.

## **1 – INTRODUÇÃO**

Esta nota visa descrever os procedimentos para a atualização de firmware na linha de CLP com IHM incorporada UniStream.

## **2 – Procedimento**

**\*Tenha o backup da sua aplicação antes da atualização, pois, após atualizado o firmware, será necessário o download da aplicação novamente.**

*OBS: Este procedimento exige o uso de um pen drive com capacidade mínima de 2GB e máxima 32GB.*

1. Na aba PLC, selecionar UniStream Management.

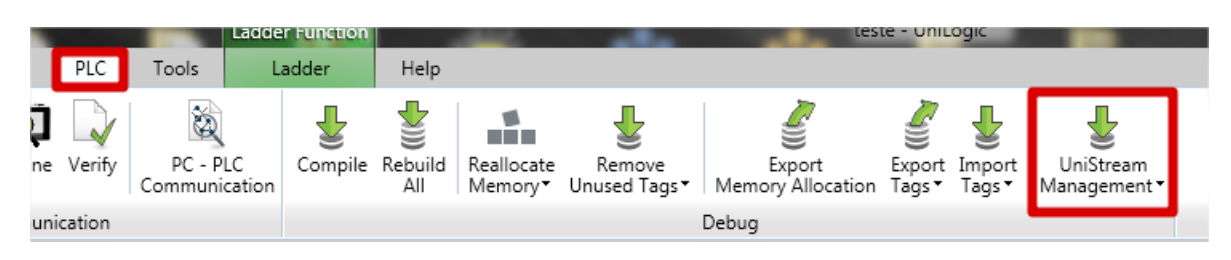

2. Em UniStream Management, selecione Firmware Manager.

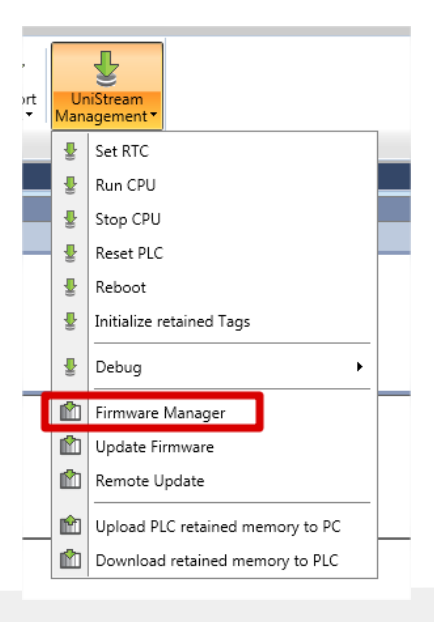

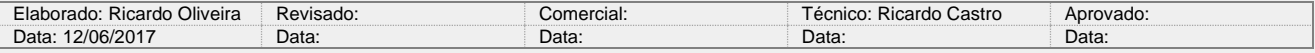

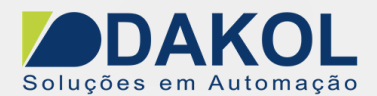

3. A versão do firmware será apresentada. Clique em Copy To DOK.

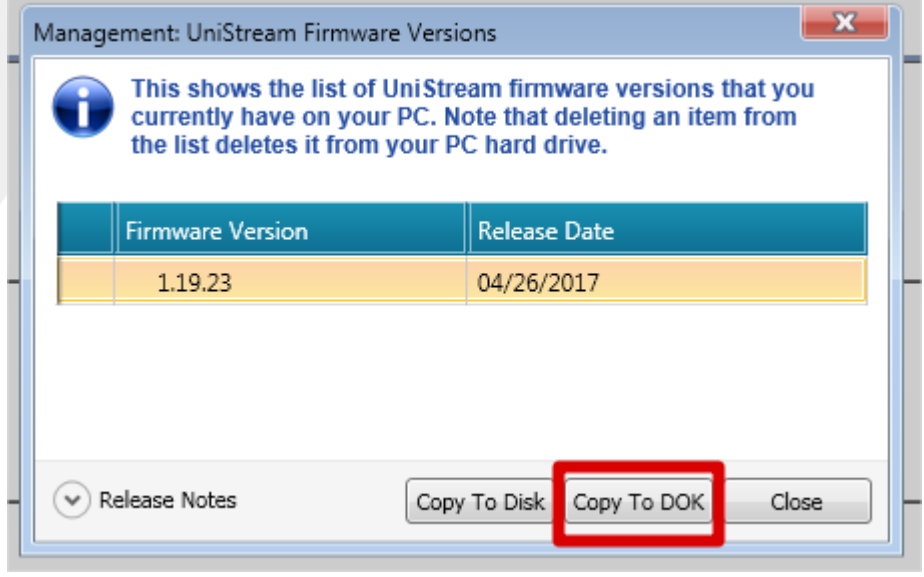

4. Na aba seguinte, selecione a unidade do pen drive. **O arquivo deve ser gravado na raiz, não é necessário criar nenhuma pasta para os arquivos**. Neste passo é necessário atentar-se que o pen drive deve estar formatado com o formato **FAT32**.

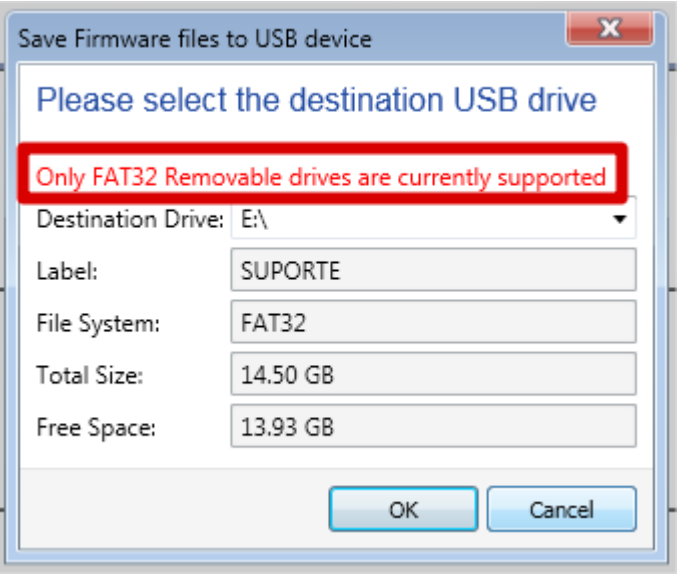

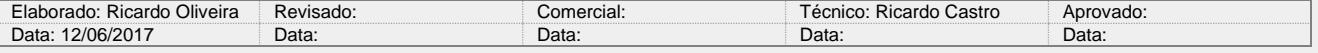

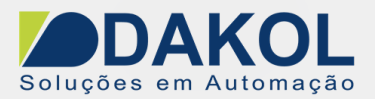

5. Após selecionado e seguidas as orientações acima, clique em OK e aguarde o download do firmware na unidade de gravação. Este passo pode demorar alguns minutos.

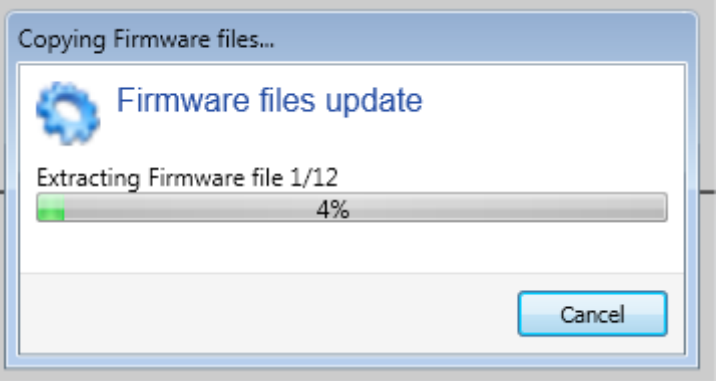

- 6. Ao término da operação ejete o pen drive e com o CLP UniStream **desligado**, conecte o pen drive em uma das portas USB. Ligue o CLP e aguarde a inicialização.
- 7. Na tela do CLP UniStream, clique e segure no canto direito superior, por aproximadamente 2 segundos e selecione a opção UniApps.

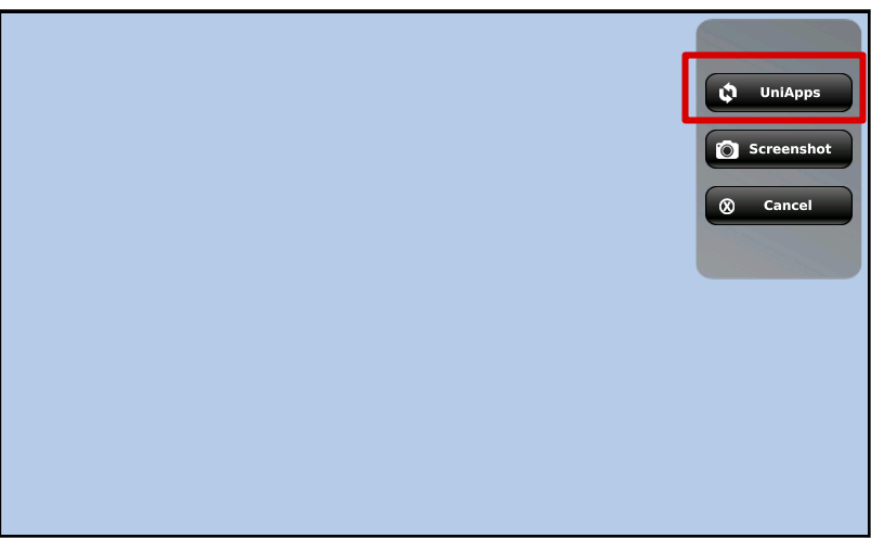

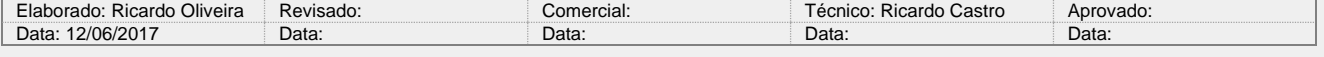

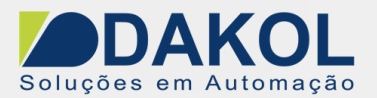

8. Clique em Upgrade PLC e confirme. A atualização será iniciada e o CLP irá reiniciar algumas vezes. Este processo pode demorar alguns minutos. **Nunca desligue a alimentação ou retire o pen drive**! Uma vez iniciada aguarde o término da atualização.

*OBS: Caso necessite retroceder a versão do firmware ao invés de atualizar, instale a versão desejada do software Unilogic, realize os procedimentos acima e, no menu Upgrades, marque a opção Forced*.

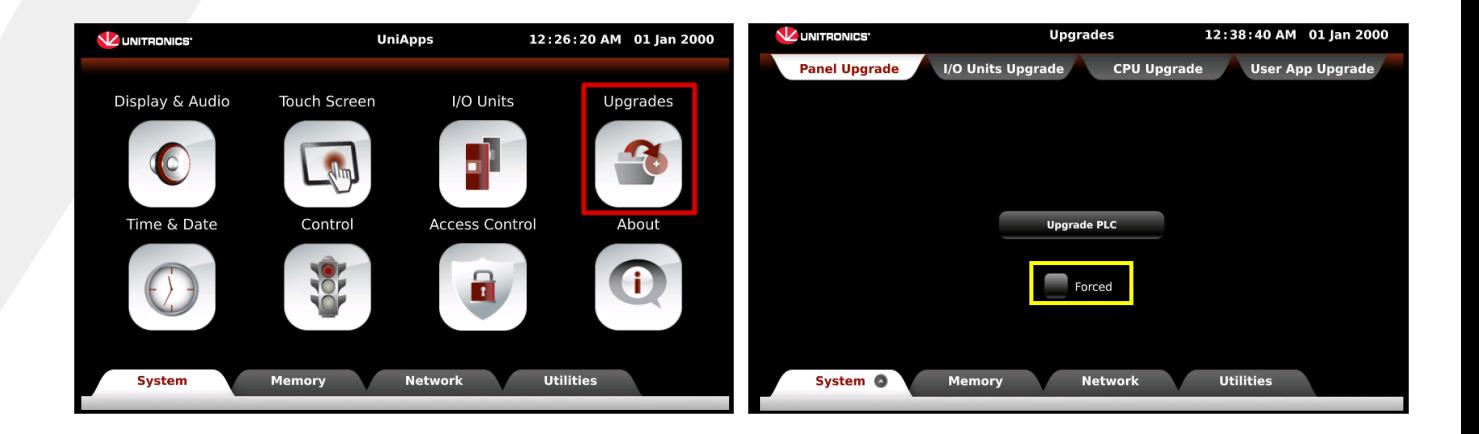

- 9. Após terminada a instalação, o CLP será reiniciado e apresentará uma tela informando que a versão da aplicação está diferente da versão do firmware. Basta realizar o download da aplicação novamente na versão utilizada para atualizar o firmware.
	- \* *É possível conferir a nova versão do firmware no menu - About.*

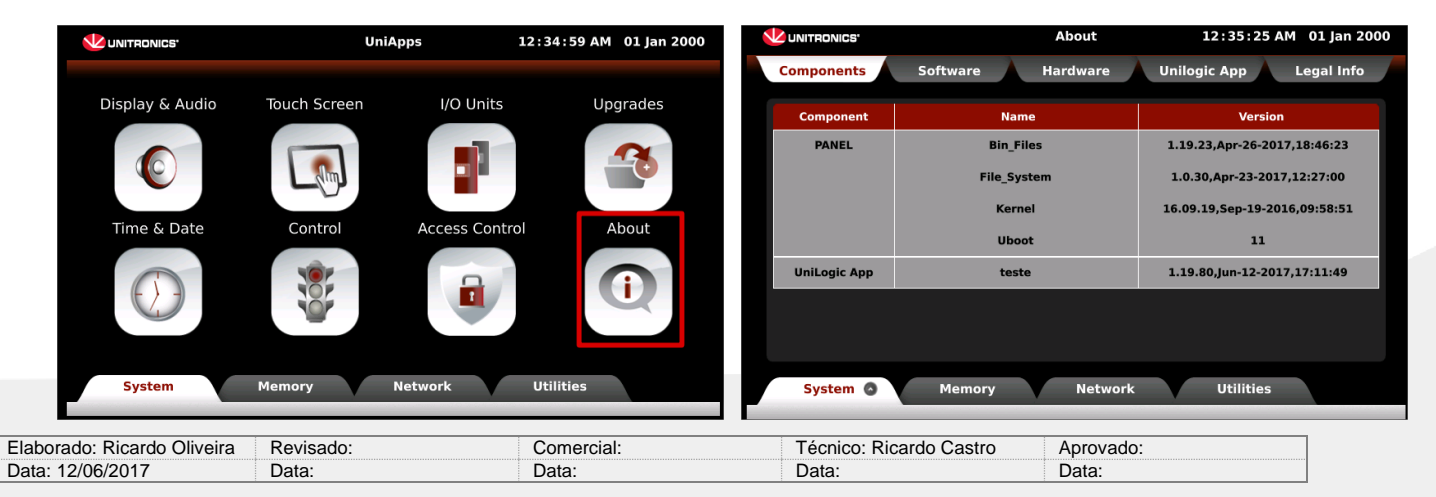

Y:\03 - Docs Técnicos\Docs Técnicos\Notas Técnicas 4 / 4